## **虚拟地质野外实习系统操作简介**

#### **陈斌** 北京大学地球与空间科学学院 2016-5-25

### **使用步骤**

- 访问网站 http://vgeo.pku3d.com
- 注册用户
- 下载客户端(安装,补丁)
- 客户端登录系统
- 调整化身外观
- 浏览场景(行走、观察控制)
- 传送到观察点
- 查看知识牌
- 视角控制
- 退出客户端(CTRL+Q)

# **1,访问网站:http://vgeo.pku3d.com**

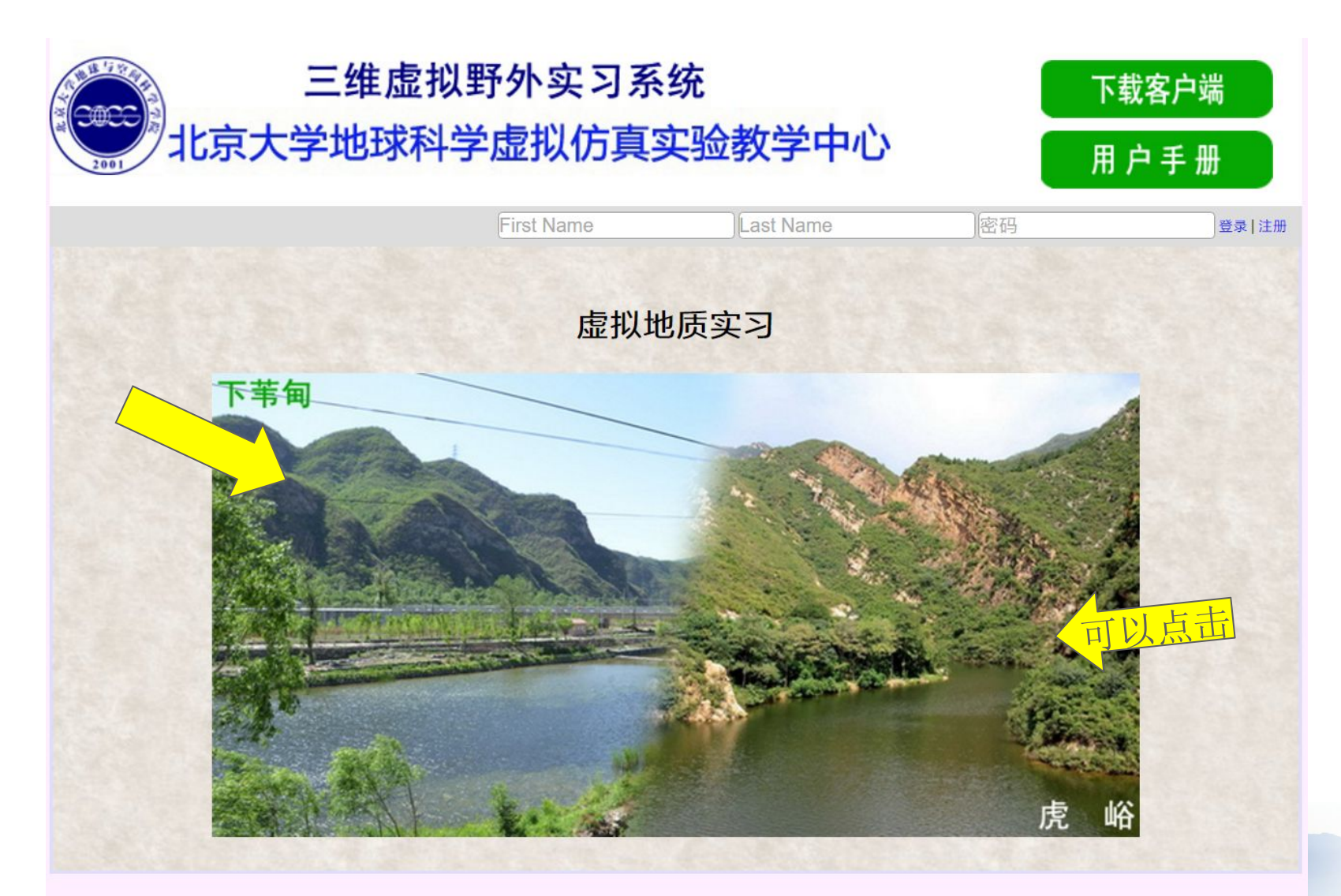

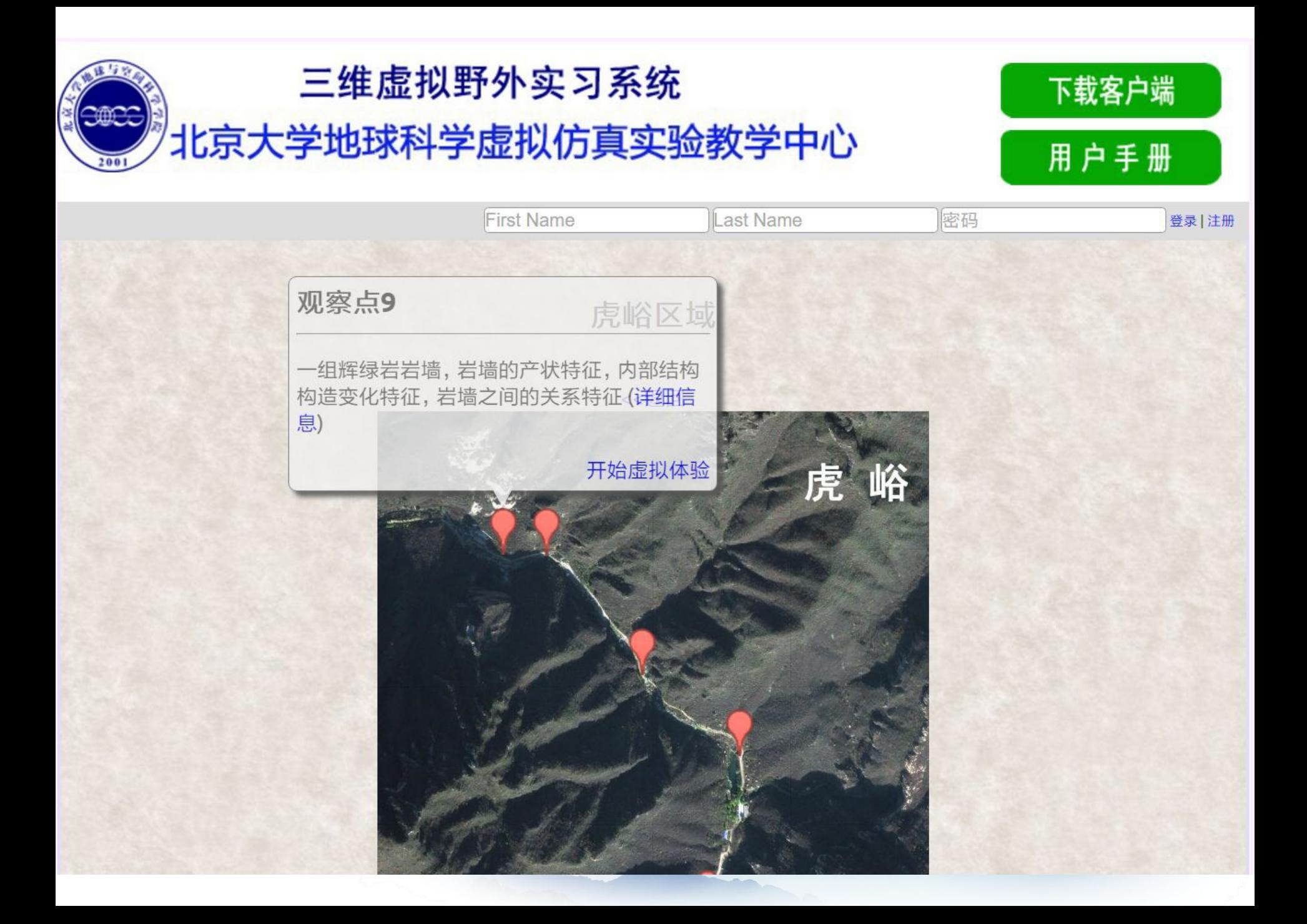

# **2,注册用户**

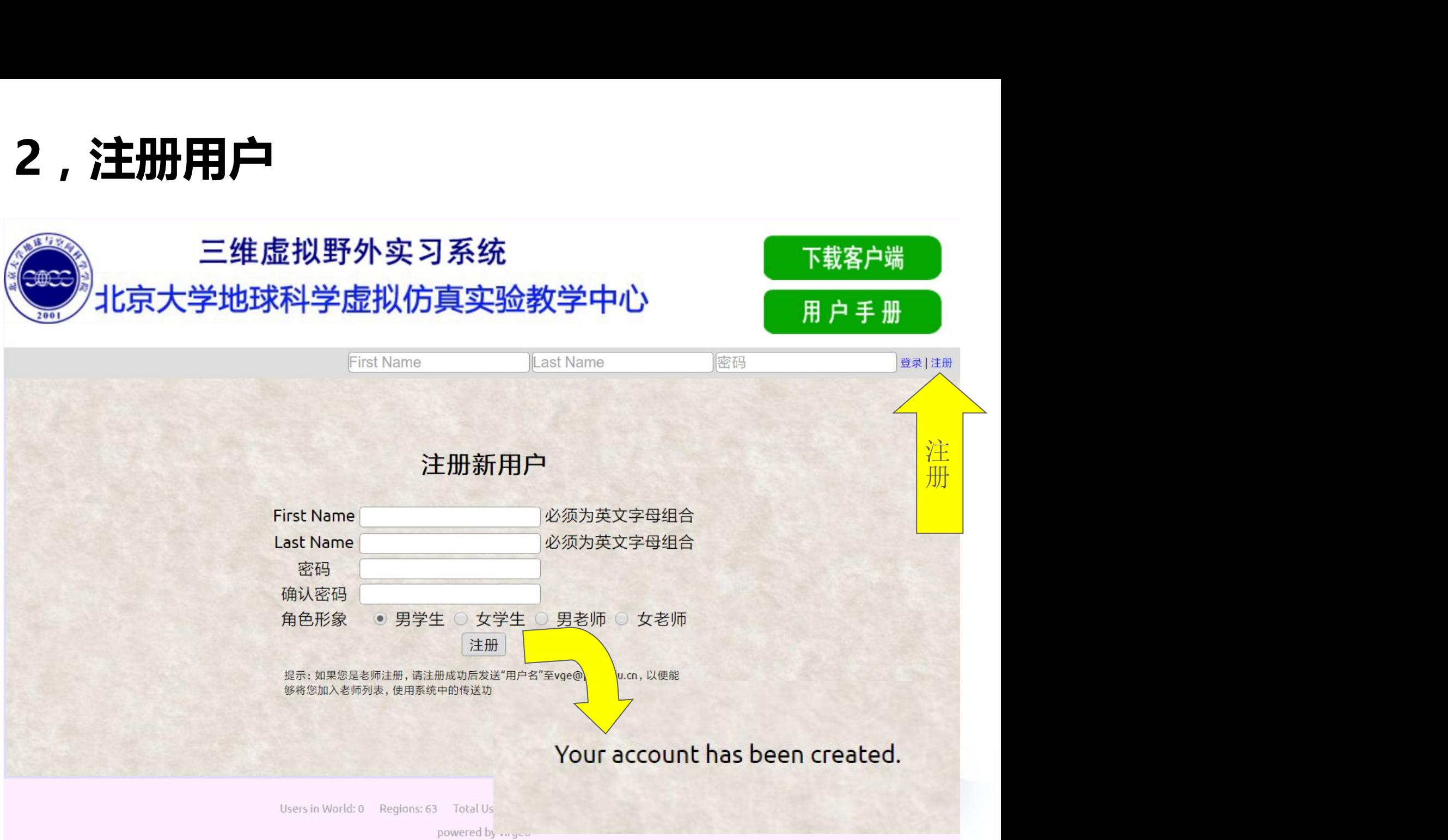

### **登录后可以修改密码和查看地图**

- 主页
- 修改密码

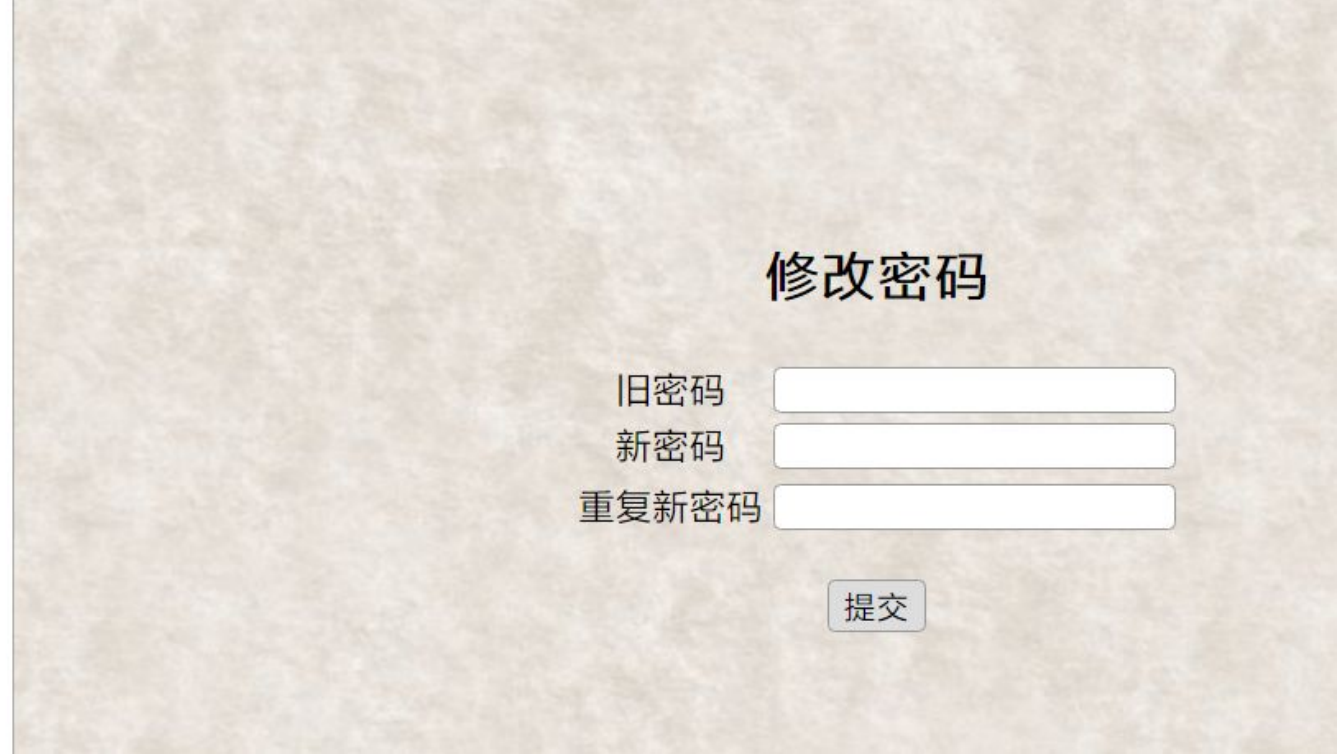

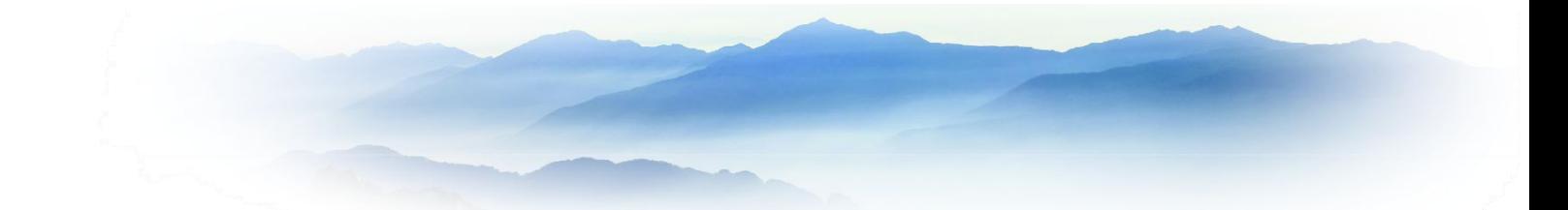

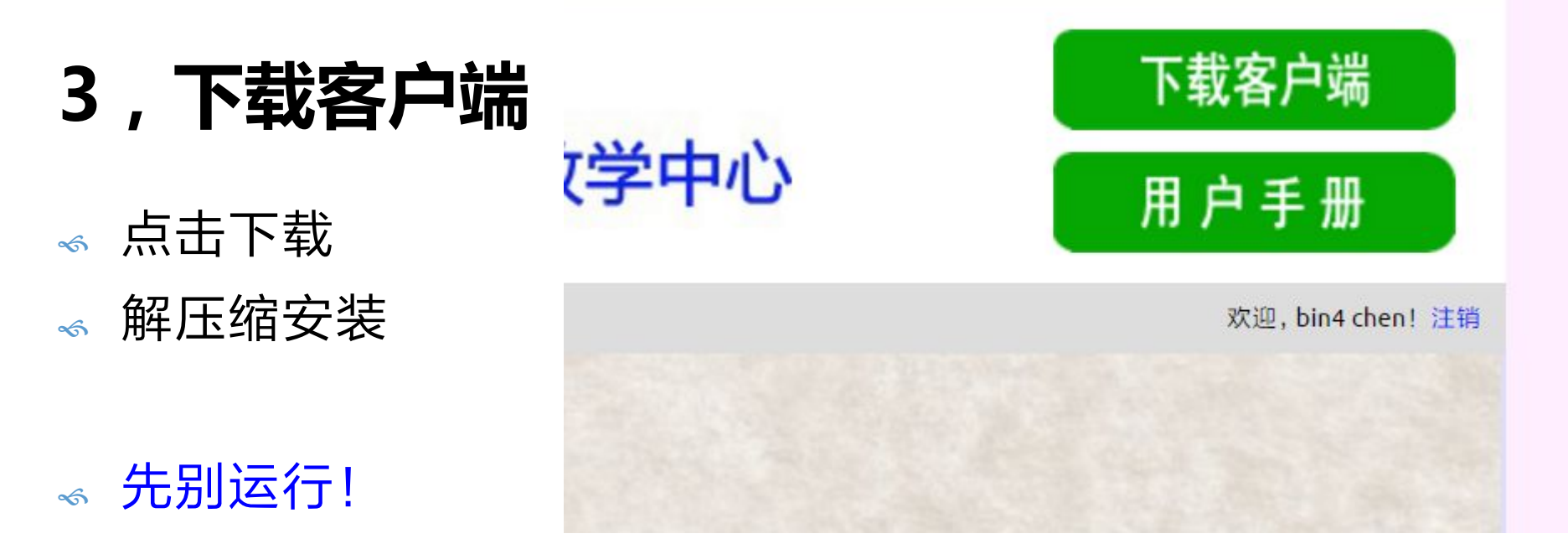

- 这里有个补丁文件需要放到安装目录的app\_settings下 D:\Program Files (x86)\Virtual Geology\app\_settings 下载地址:http://gis4g.pku.edu.cn/download/vgeo-patch-settings-xml/ 计算中心的锅……
- 可以浏览一下用户手册(PDF)

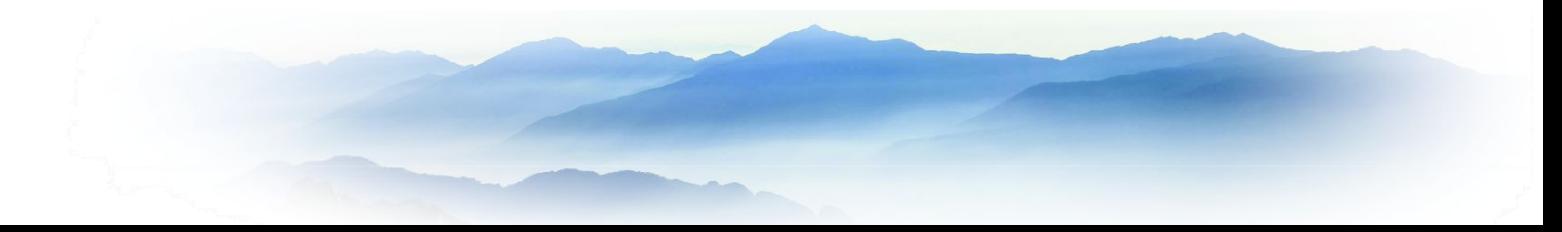

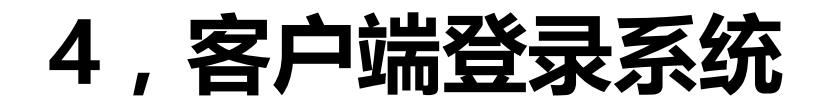

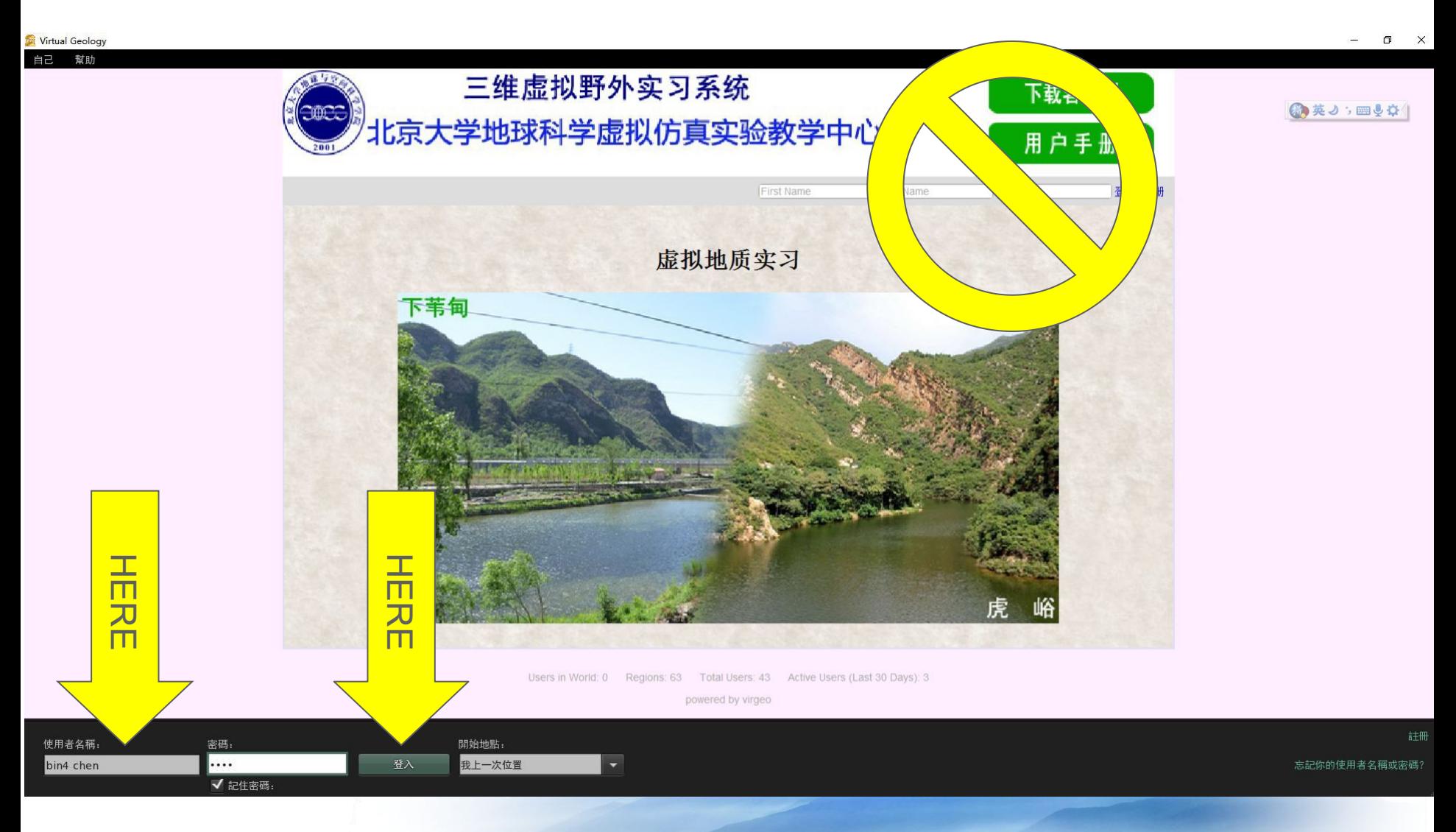

**5,调整化身外观(首次登录)**

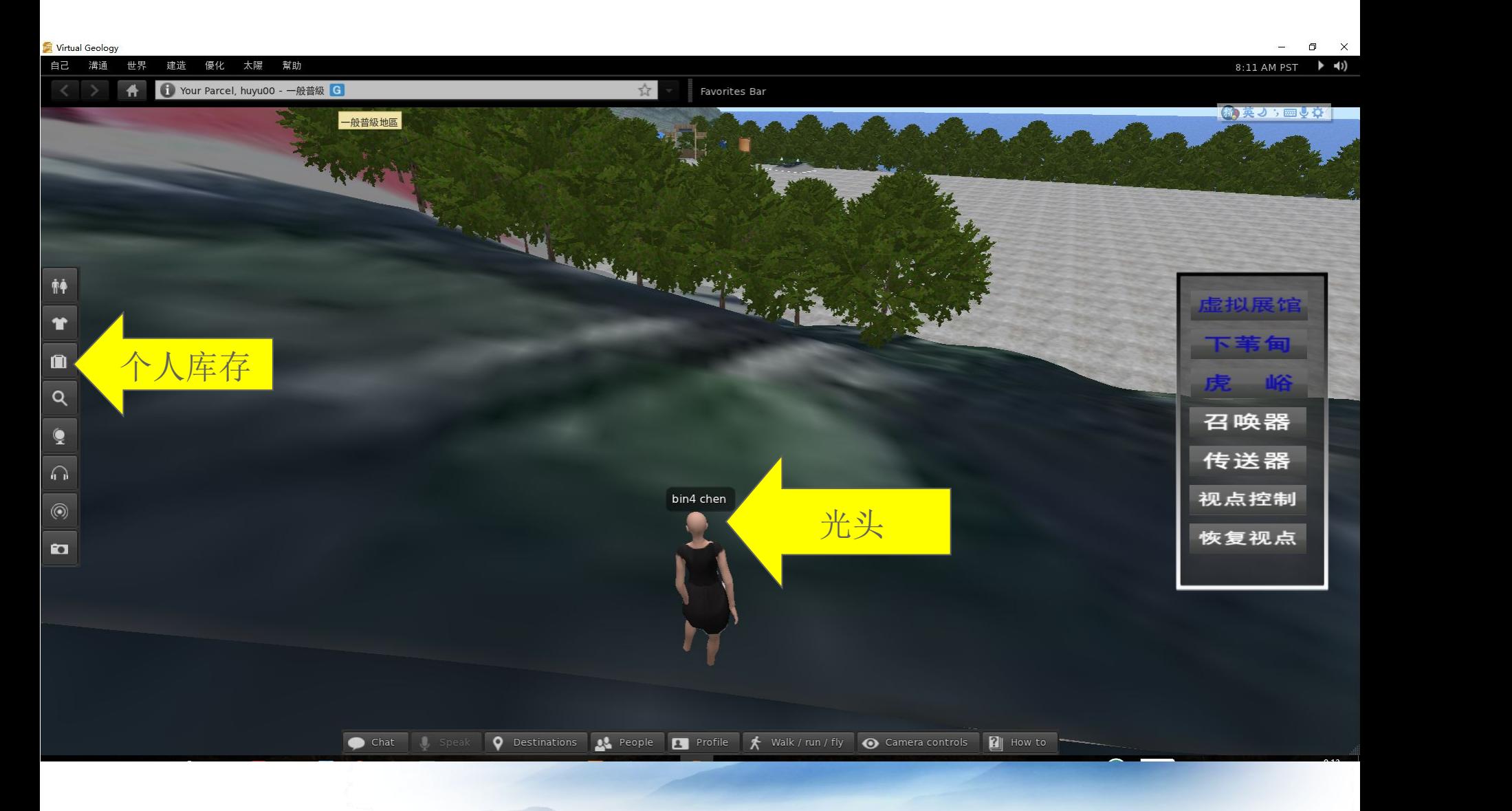

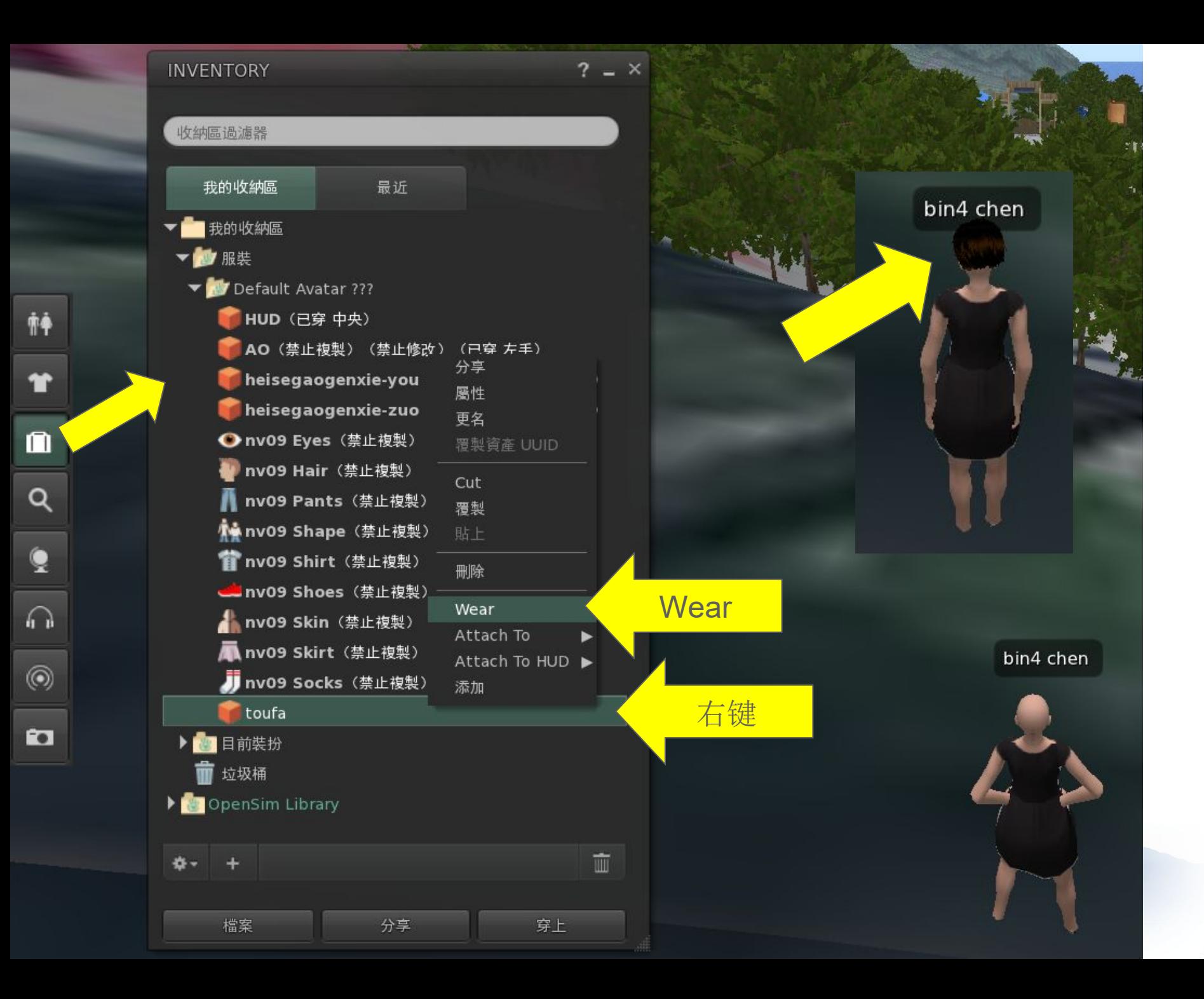

### **6,浏览场景(行走、观察控制)**

- <sub>◈</sub> 首先 , 点击"传送器",选"huyu入口",到达后点"恢 复视点"
- WASD或者上下左右方向键,走路 鼠标左键点击地面,则走向此点
- 按住ALT,左键拖动鼠标,可以调整视野大小方向
- 同时按住CTRL+ALT,左键拖动鼠标,可以调整方向
- 。视野控制不住的时候,请按ESC,或者点击"恢复视点"
- HOME起飞/落地,PgUp/PgDn是上升下降

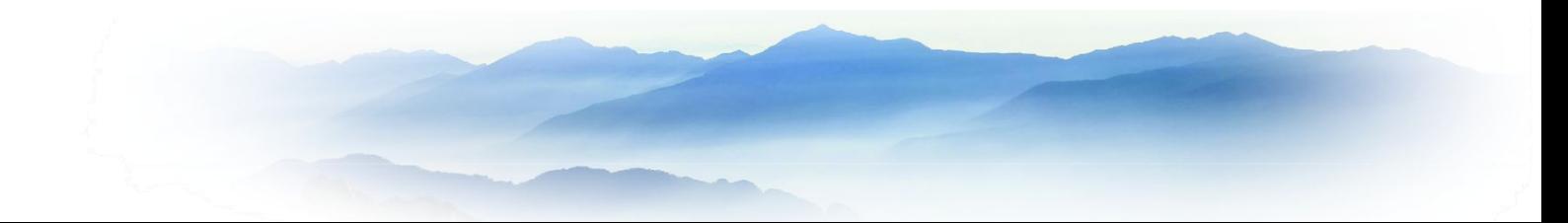

- **7,传送到观察点**
- 在弹出窗口选择 。点击"恢复视点"

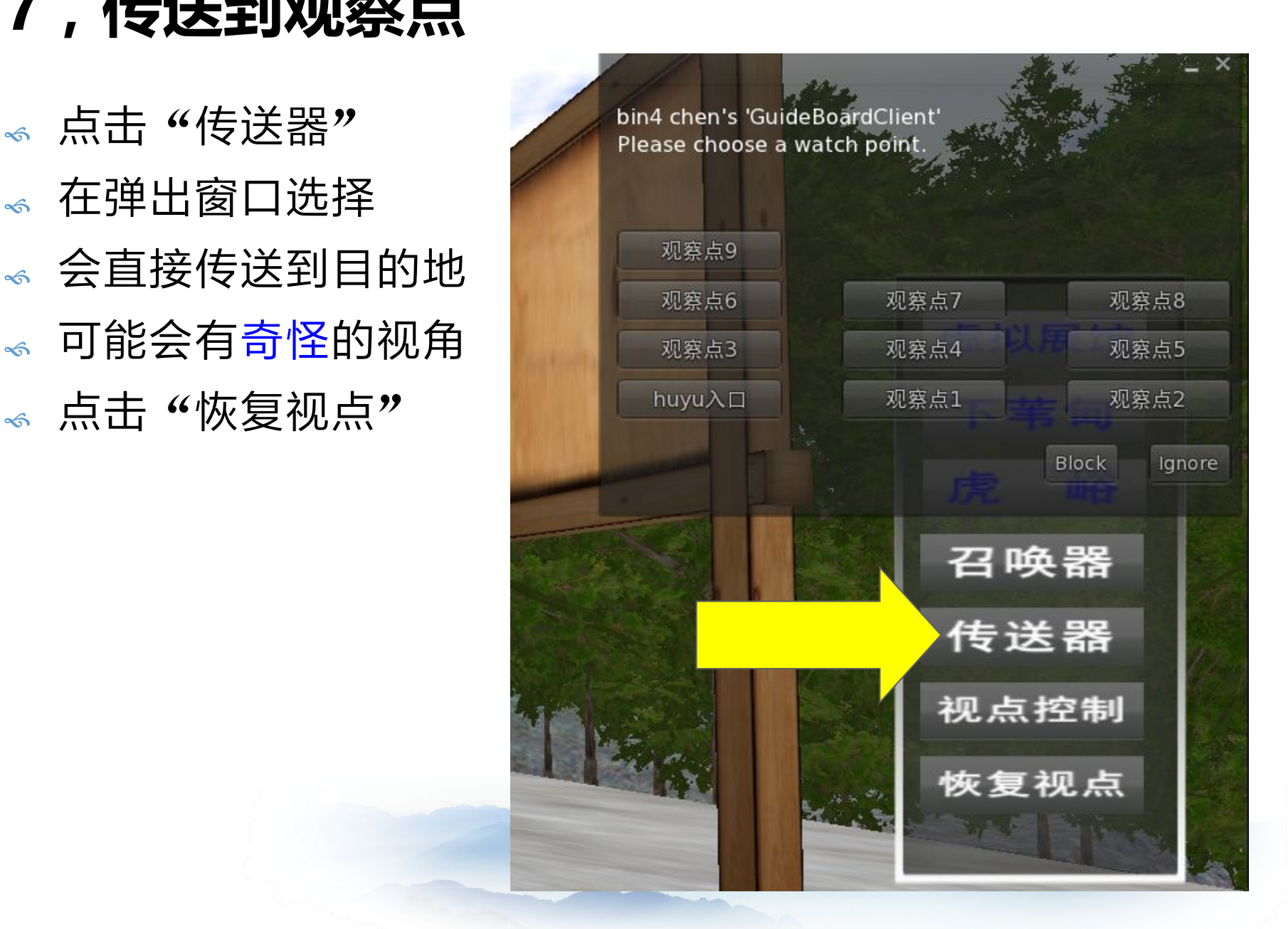

### **8,查看知识牌**

#### 知识牌太小?鼠标移动到知识牌

#### \* 点击 "放大镜"满屏, 再点击 "缩小镜"恢复

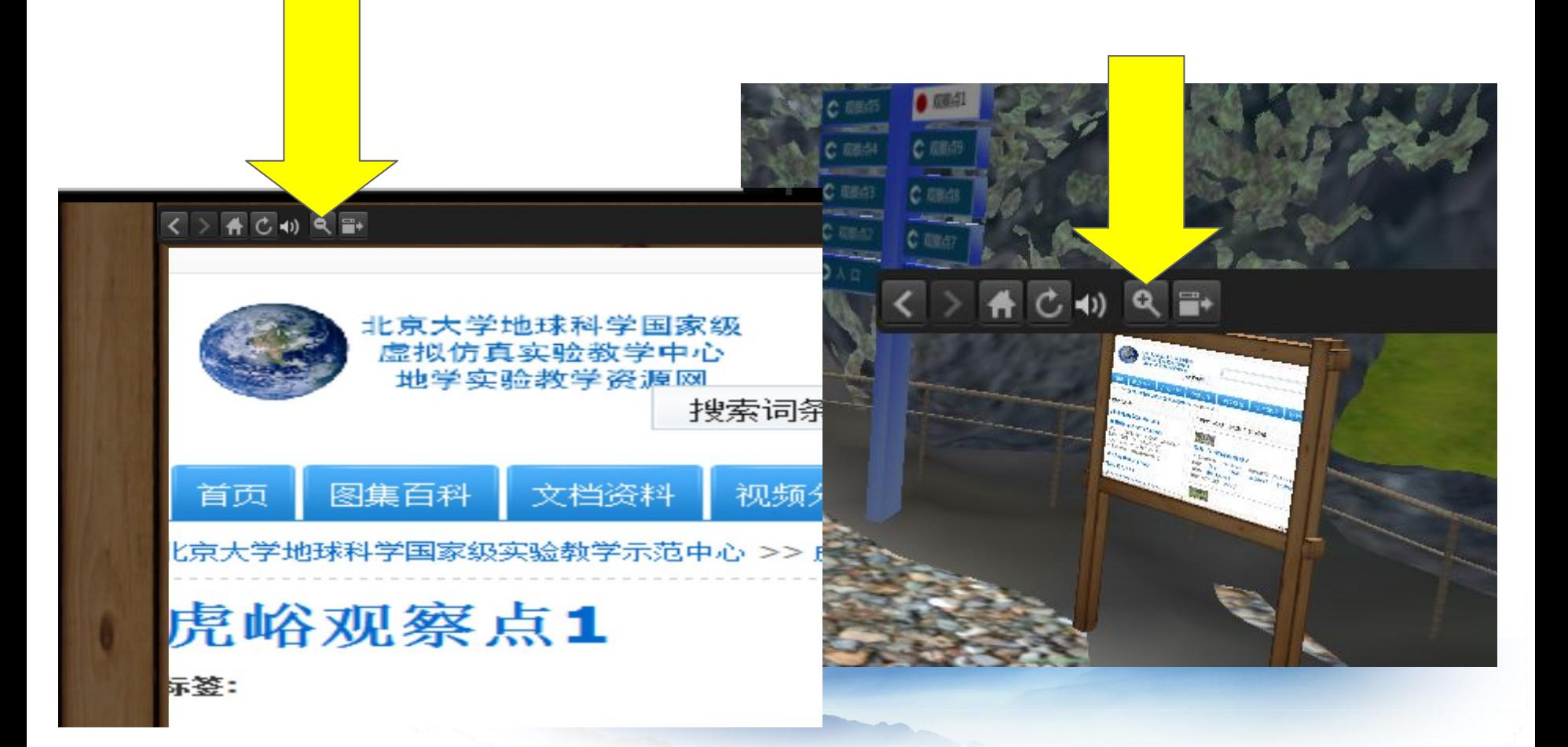

## **9,视点控制**

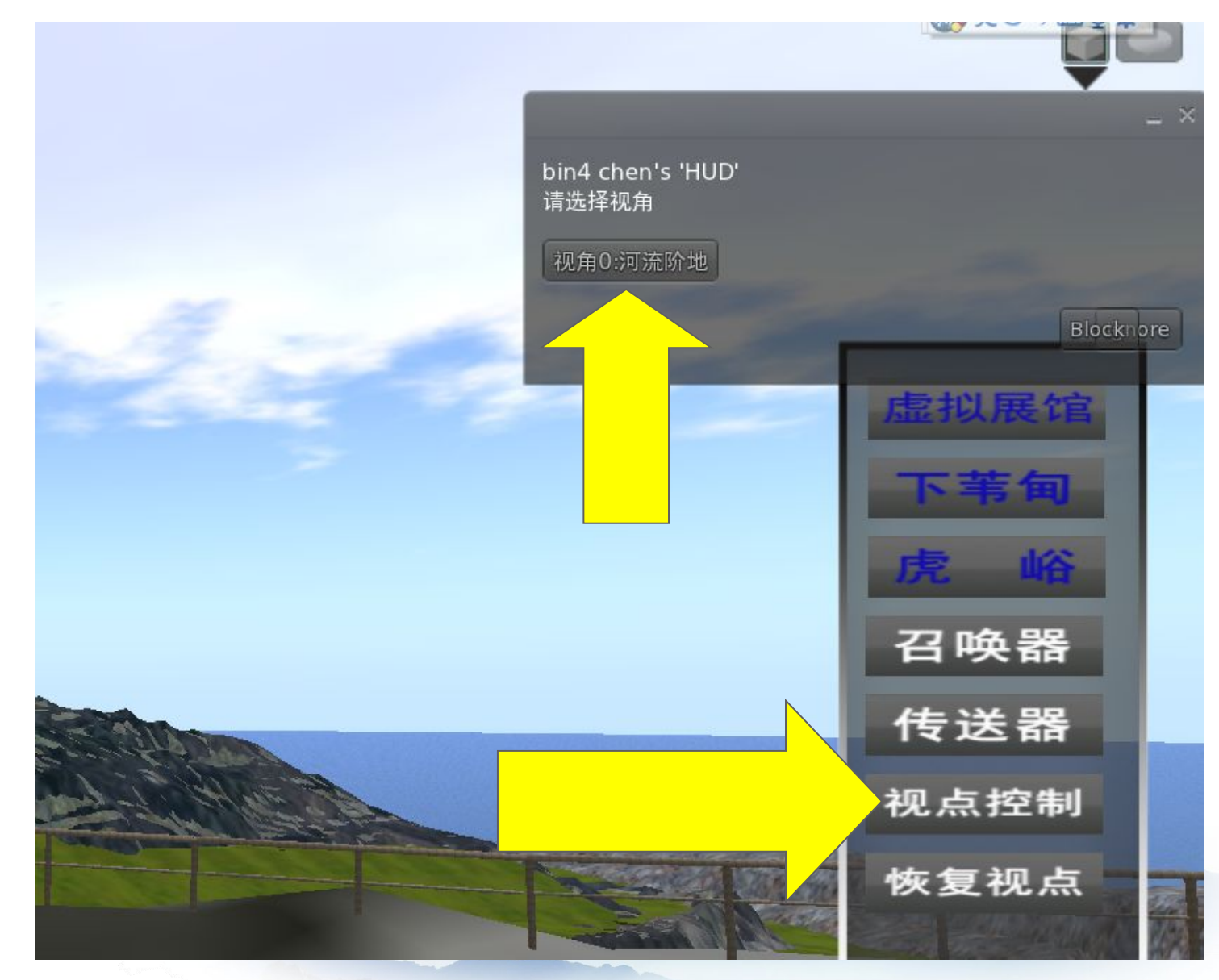

### **这是一个观察点的最佳观察角度**

#### \* 一定要用"恢复视点"来解除视角锁定

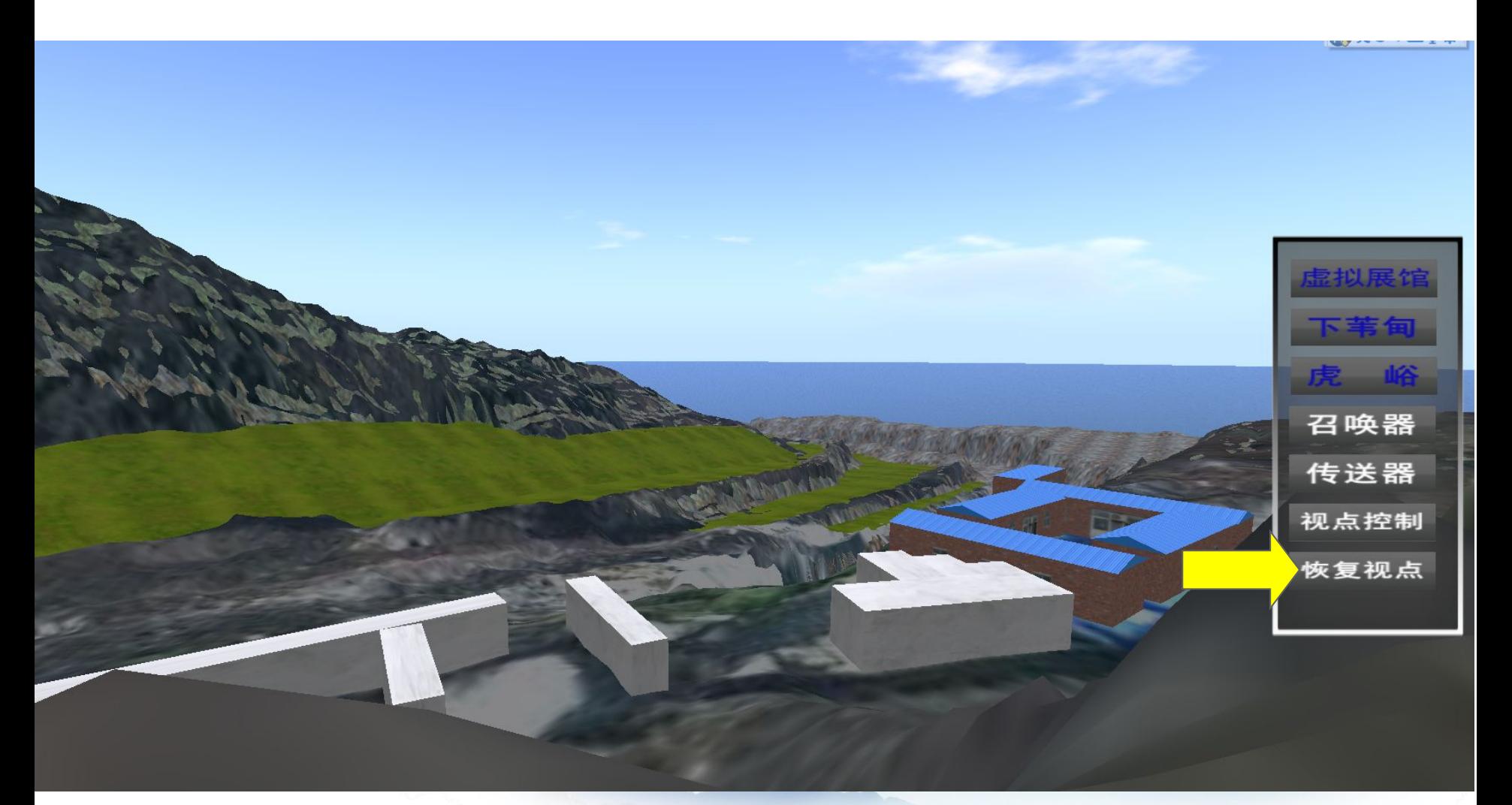

## **10、退出客户端(CTRL+Q)**

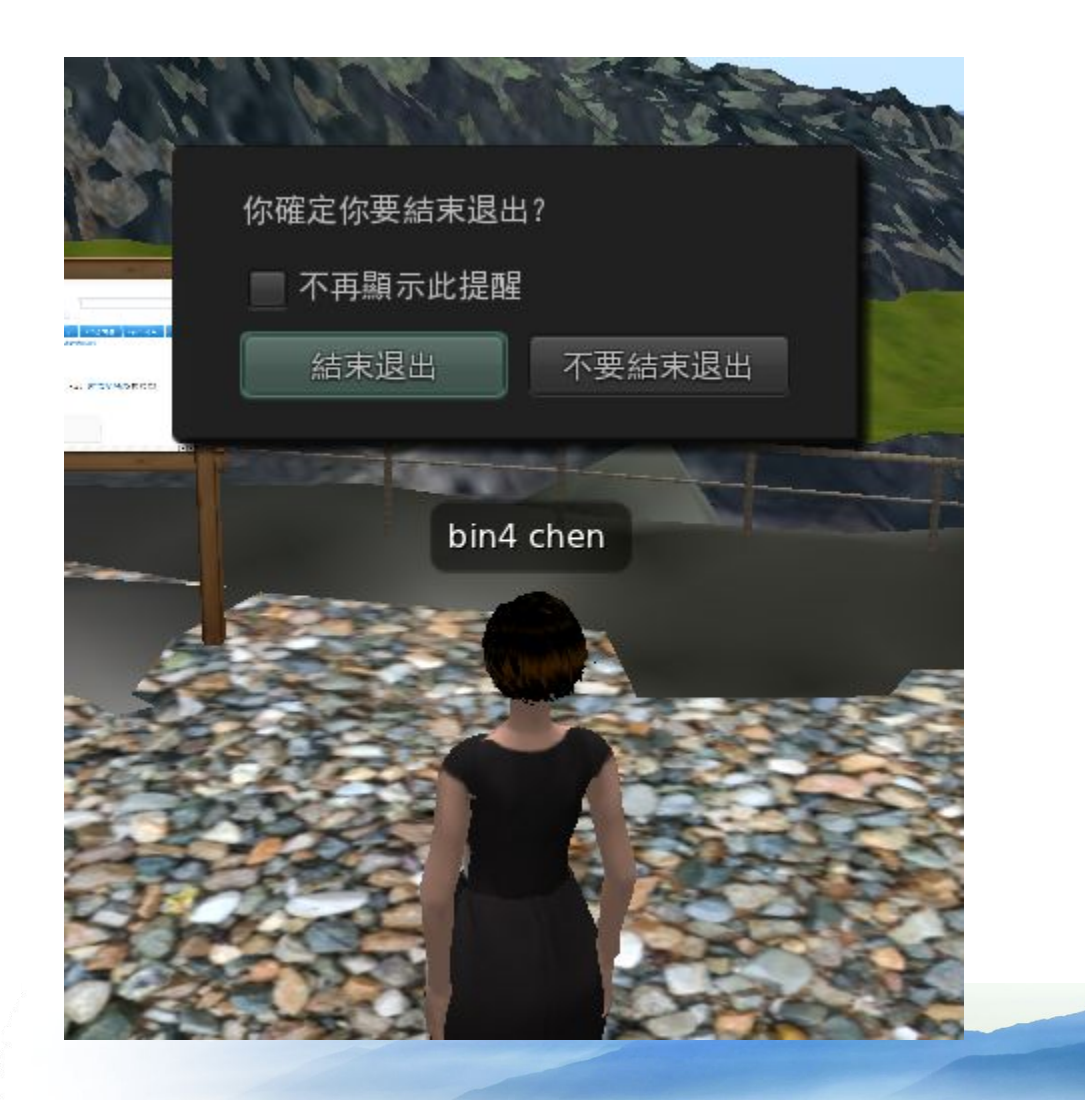

**还有:地图**

#### 双击地图上任意位置,立刻传送过去!

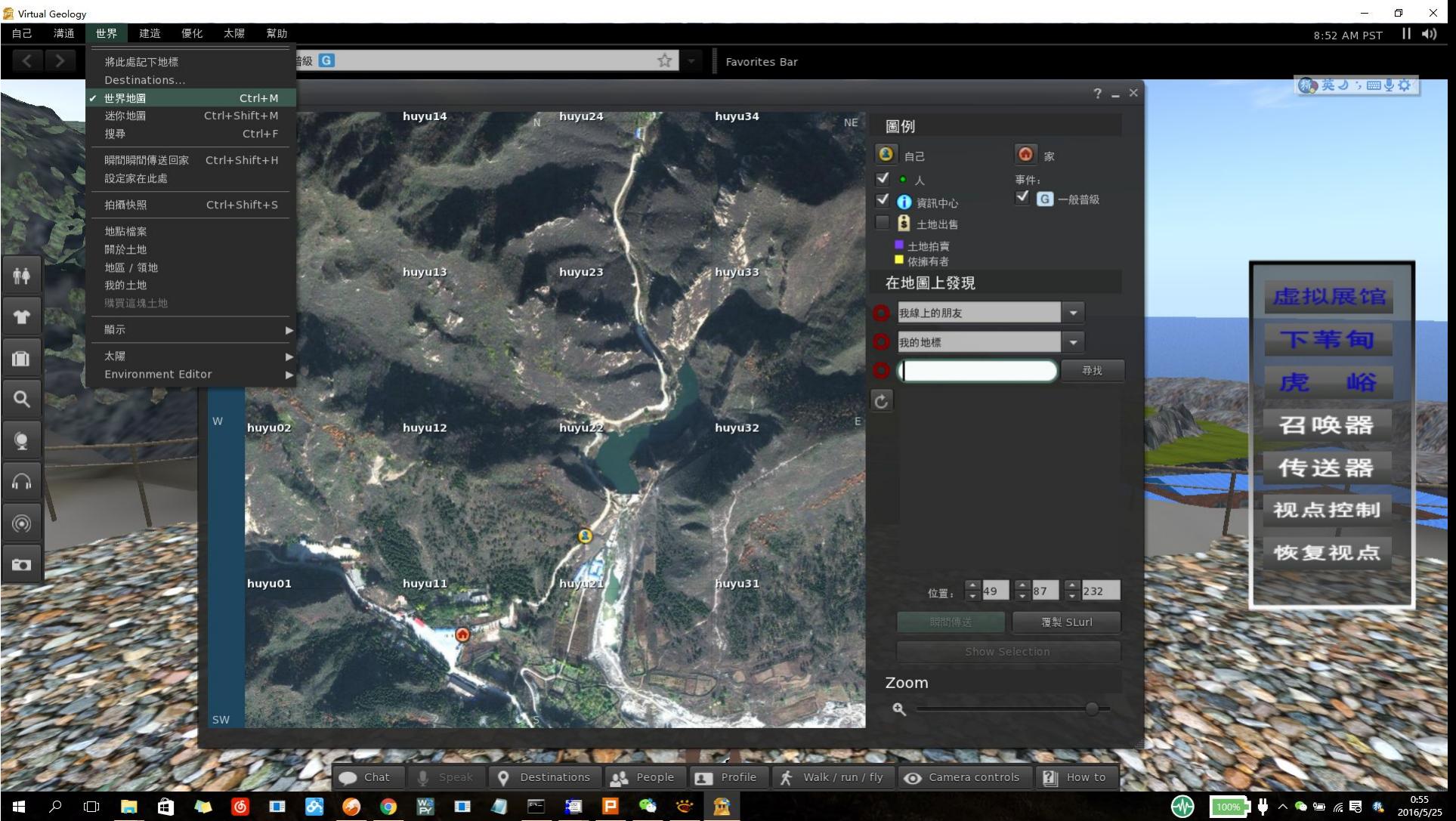

**还有:改变时间**

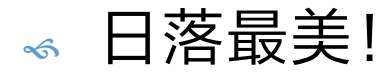

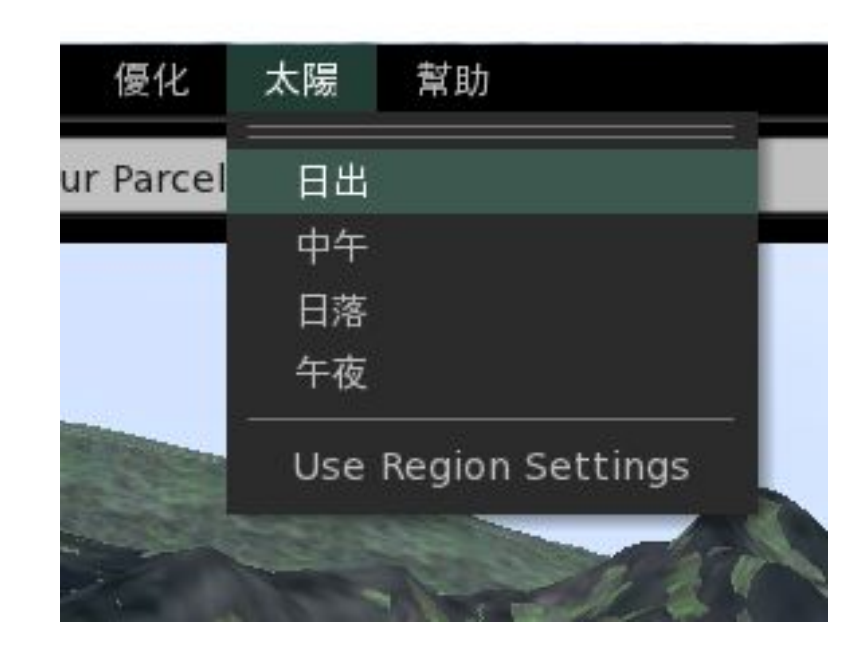

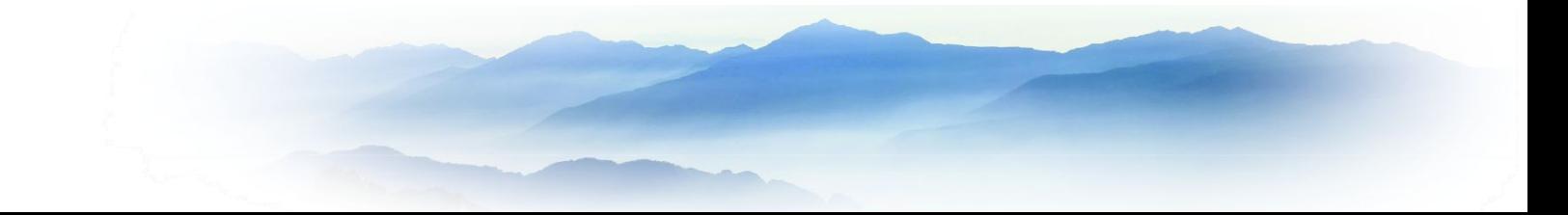

## **还有:挑战画质(CTRL+P,图形)**

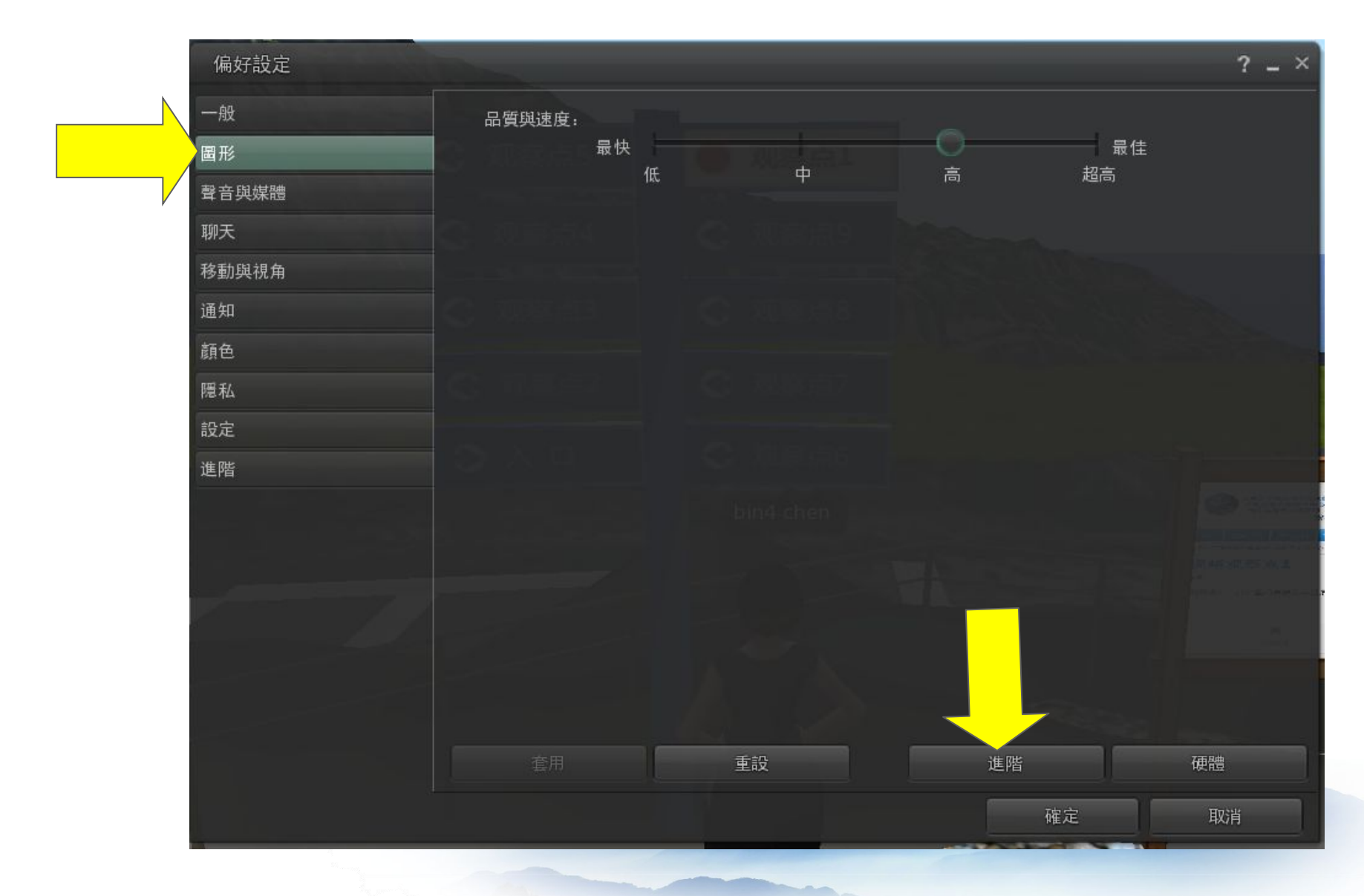

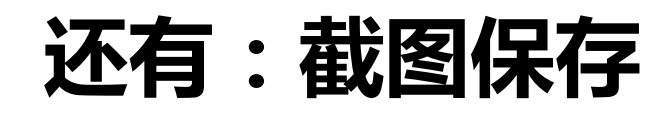

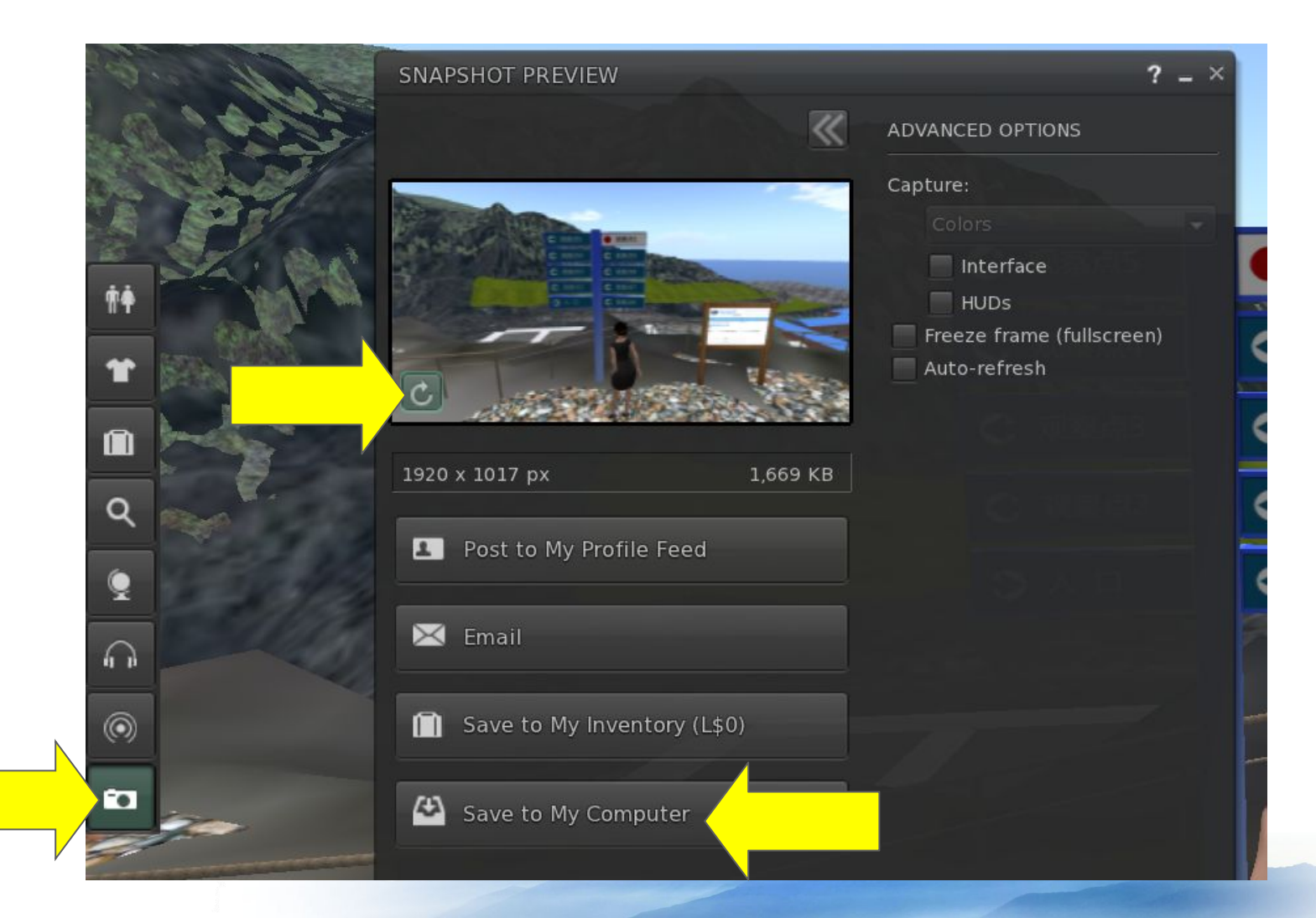